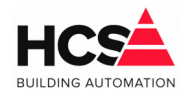

# Index

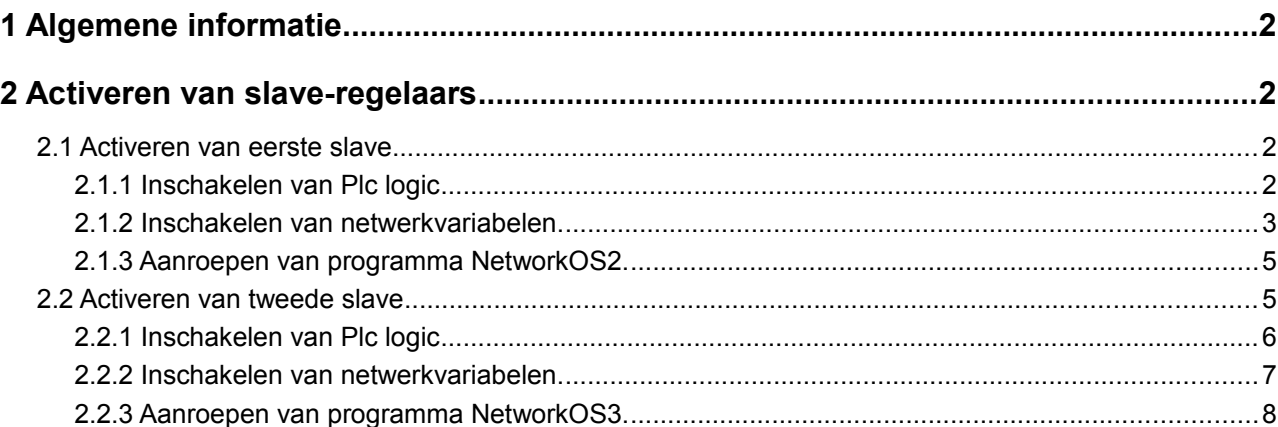

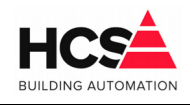

# **1 Algemene informatie**

Dit document is een instructieblad met informatie betreffende het activeren van een master/slave-netwerk in de projectsoftware van de HCS6000 regelaars. Het is gebaseerd op gebruik van een project-template van versie V1.04.30.1 en hoger.

De template is standaard voorzien van onderdelen voor het activeren van een master/slavenetwerk met maximaal 2 slave-regelaars.

Deze onderdelen zijn echter standaard uitgeschakeld en kunnen naar wens ingeschakeld worden.

De eerste regelaar fungeert dan als master en zal de software voor de aanwezige groepen bevatten.

In- en uitgangen van een slave-regelaar kunnen in de master-regelaar uitgelezen en bestuurd worden.

Via netwerkvariabelen worden de waarden van in- en uitgangen uitgewisseld tussen de regelaars.

Daarnaast worden ook de alarmwaarden van de regelaar (algemene status van de 5 alarmblokken) uitgewisseld tussen de regelaars.

Dit document omschrijft de handelingen die nodig zijn om één of meerdere slave regelaars in het project te activeren.

## **2 Activeren van slave-regelaars**

#### *2.1 Activeren van eerste slave*

De eerste slave-regelaar heeft de naam Onderstation2.

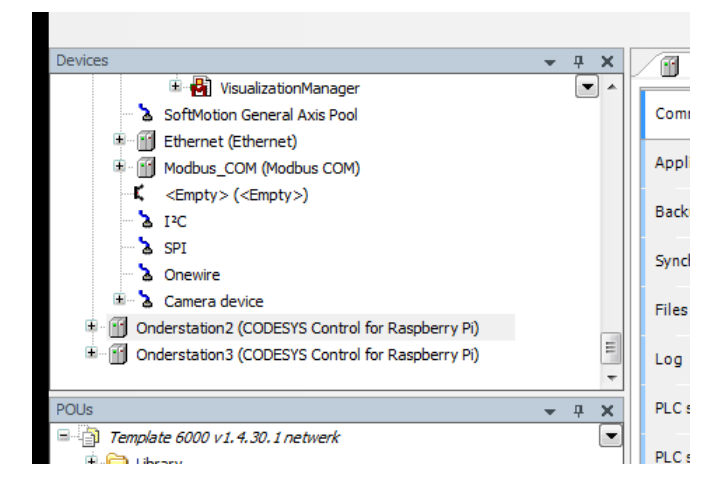

### *2.1.1 Inschakelen van Plc logic*

De hele inhoud van de slave-regelaar is uitgeschakeld (exclude from build is actief),

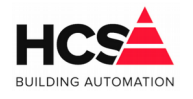

waardoor deze niet meegenomen wordt tijdens het compileren van de projectsoftware. Dit is te zien door de weergave in een groene kleur.

Deze instelling 'exclude from build' moet uitgeschakeld worden voor het item 'Plc Logic' en alle onderliggende onderdelen hiervan.

Klik hiervoor met de rechter muistoets op het onderdeel 'Plc Logic' en selecteer 'Properties'. Selecteer het tabblad 'Build', deselecteer de optie 'Exclude from build' en bevestig met 'Ok'.

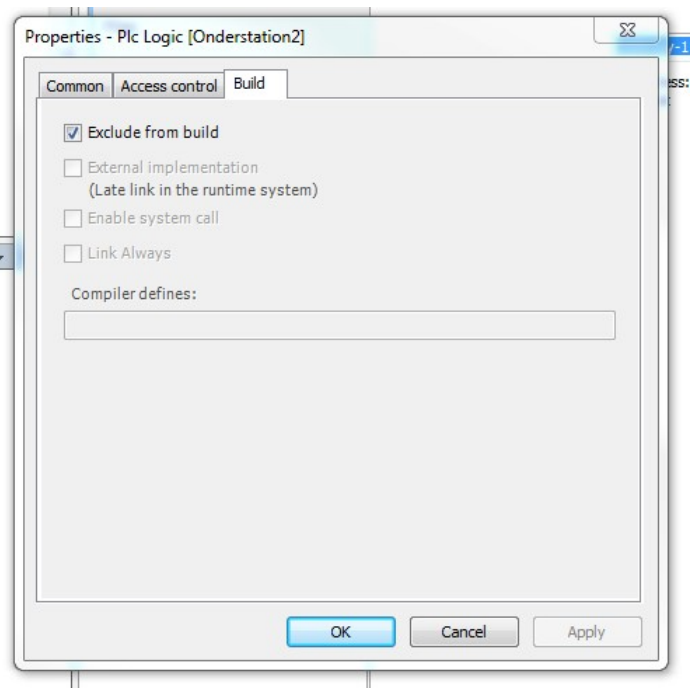

Na enige tijd zullen de onderdelen niet meer in een groene kleur weergegeven worden in de device-weergave.

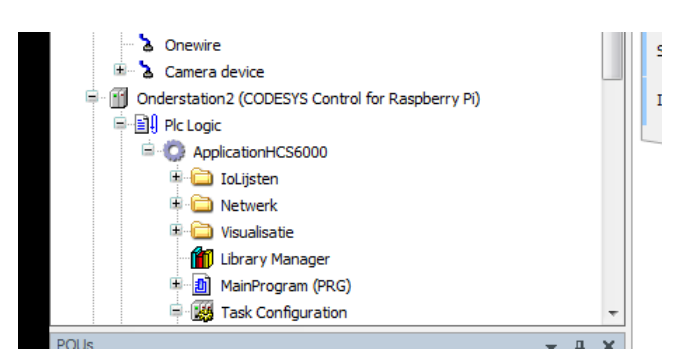

#### *2.1.2 Inschakelen van netwerkvariabelen.*

De netwerkvariabelen, welke de communicatie naar Onderstation2 verzorgen, zijn ook uitgeschakeld en dienen ingeschakeld te worden.

Instructieblad activeren master/slave-netwerk V1.04.30.0

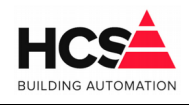

13. Feb. 2019 Bestandsversie: 1

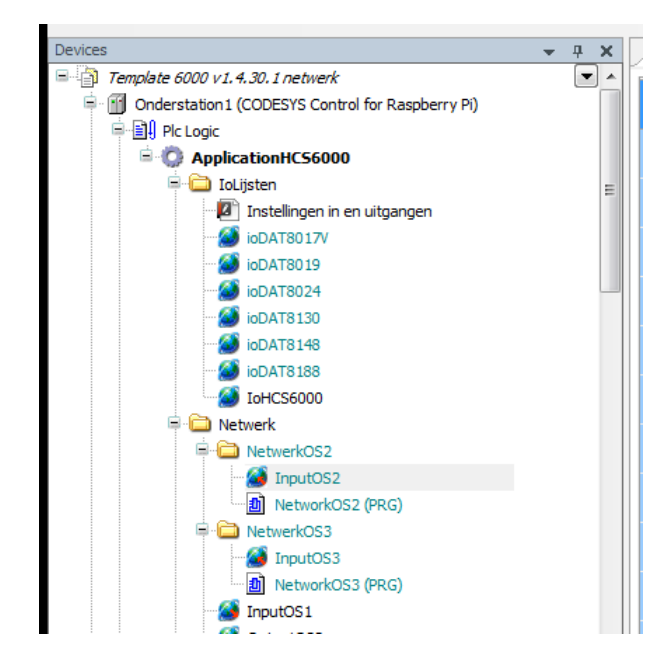

Selecteer hiervoor in device 'Onderstation1' het mapje NetwerkOS2. Klik met de rechter muistoets en selecteer 'Properties'.

Selecteer het tabblad 'Build', deselecteer het vinkje bij 'Exclude from build' en bevestig met 'Ok'.

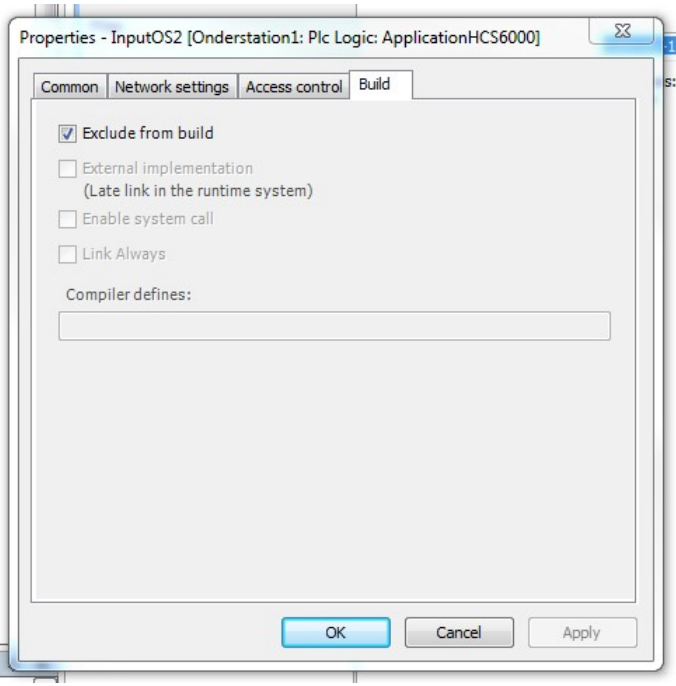

Na enige tijd zal het mapje 'NetwerkOS2' en alle onderliggende onderdelen niet meer

\_\_\_\_\_\_\_\_\_\_\_\_\_\_\_\_\_\_\_\_\_\_\_\_\_\_\_\_\_\_\_\_\_\_\_\_\_\_\_\_\_\_\_\_\_\_\_\_\_\_\_\_\_\_\_\_\_\_\_\_\_\_\_\_\_\_\_\_\_\_\_\_\_\_\_\_\_\_\_\_\_\_\_\_\_\_\_\_\_\_\_\_\_\_\_

j

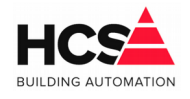

weergegeven worden in een groene kleur.

#### *2.1.3 Aanroepen van programma NetworkOS2.*

Om het uitlezen van de netwerkvariabelen van onderstation 2 te activeren dient het programma NetworkOS2 aangeroepen te worden in de software (bijvoorbeeld vanuit het programma 'MainProgram').

Plaats hiervoor een module 'Box' in het programma en gebruik deze om het programma 'NetworkOS2' aan te roepen.

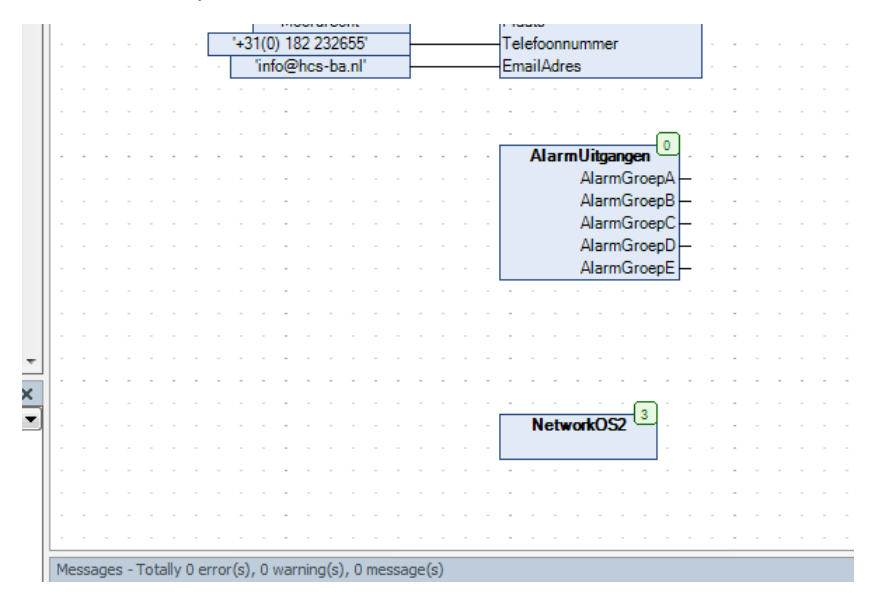

#### *2.2 Activeren van tweede slave*

De tweede slave-regelaar heeft de naam Onderstation3.

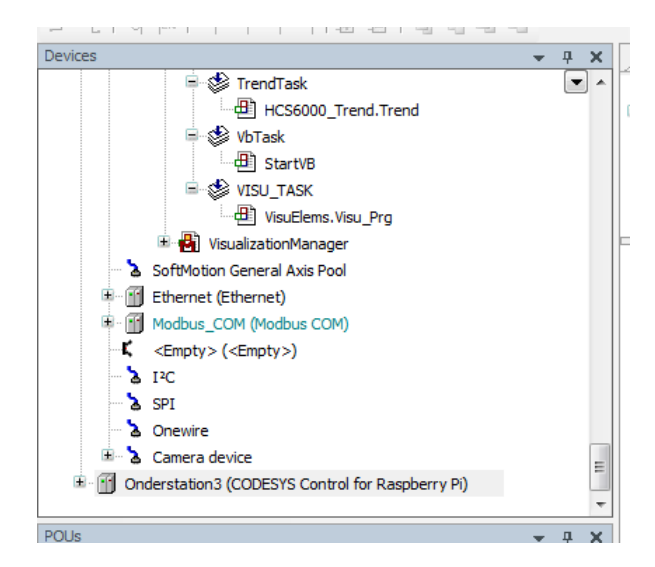

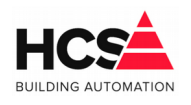

#### *2.2.1 Inschakelen van Plc logic*

De hele inhoud van de slave-regelaar is uitgeschakeld (exclude from build is actief), waardoor deze niet meegenomen wordt tijdens het compileren van de projectsoftware. Dit is te zien door de weergave in een groene kleur.

Deze instelling 'exclude from build' moet uitgeschakeld worden voor het item 'Plc Logic' en alle onderliggende onderdelen hiervan.

Klik hiervoor met de rechter muistoets op het onderdeel 'Plc Logic' en selecteer 'Properties'. Selecteer het tabblad 'Build', deselecteer de optie 'Exclude from build' en bevestig met 'Ok'.

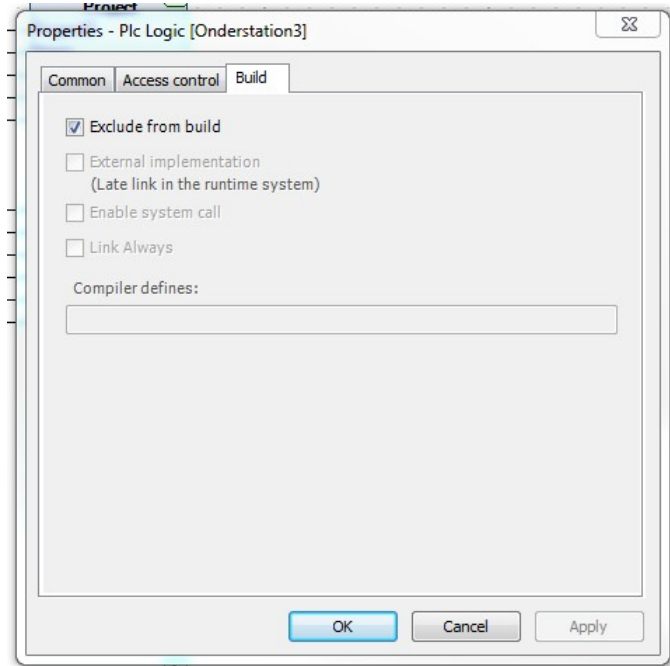

Na enige tijd zullen de onderdelen niet meer in een groene kleur weergegeven worden in de device-weergave.

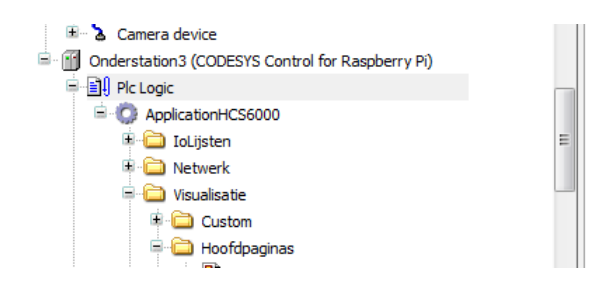

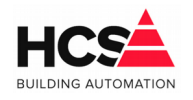

#### *2.2.2 Inschakelen van netwerkvariabelen.*

De netwerkvariabelen, welke de communicatie naar Onderstation3 verzorgen, zijn ook uitgeschakeld en dienen ingeschakeld te worden.

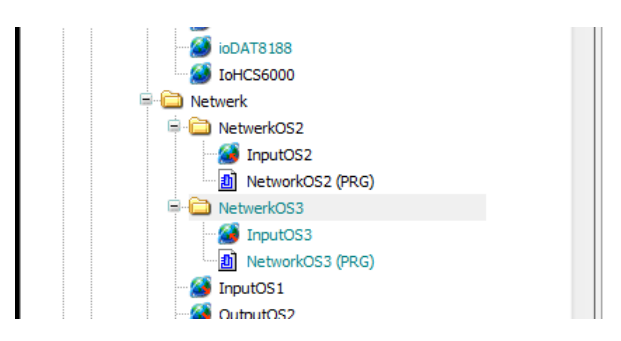

Selecteer hiervoor in device 'Onderstation1' het mapje NetwerkOS3. Klik met de rechter muistoets en selecteer 'Properties'.

Selecteer het tabblad 'Build', deselecteer het vinkje bij 'Exclude from build' en bevestig met 'Ok'.

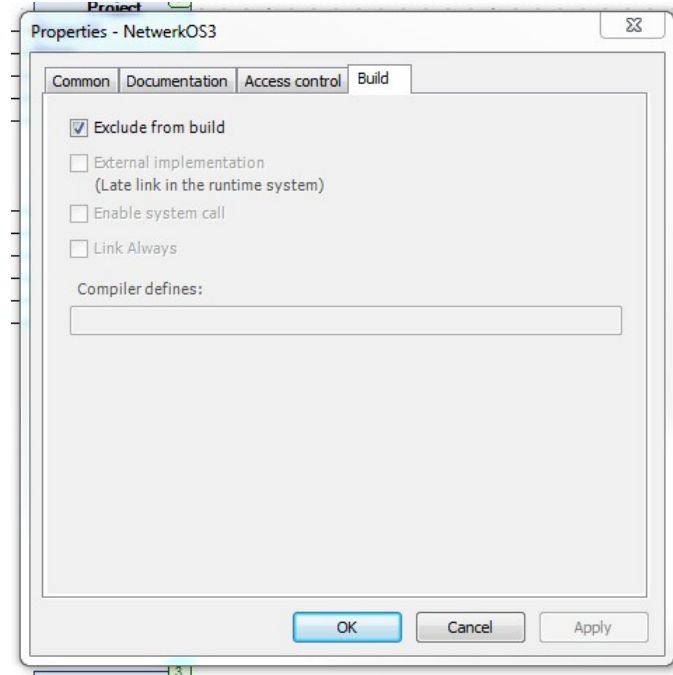

Na enige tijd zal het mapje 'NetwerkOS3' en alle onderliggende onderdelen niet meer weergegeven worden in een groene kleur.

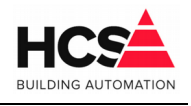

13. Feb. 2019 Bestandsversie: 1

#### *2.2.3 Aanroepen van programma NetworkOS3.*

Om het uitlezen van de netwerkvariabelen van onderstation 2 te activeren dient het programma NetworkOS2 aangeroepen te worden in de software (bijvoorbeeld vanuit het programma 'MainProgram').

Plaats hiervoor een module 'Box' in het programma en gebruik deze om het programma 'NetworkOS3' aan te roepen.

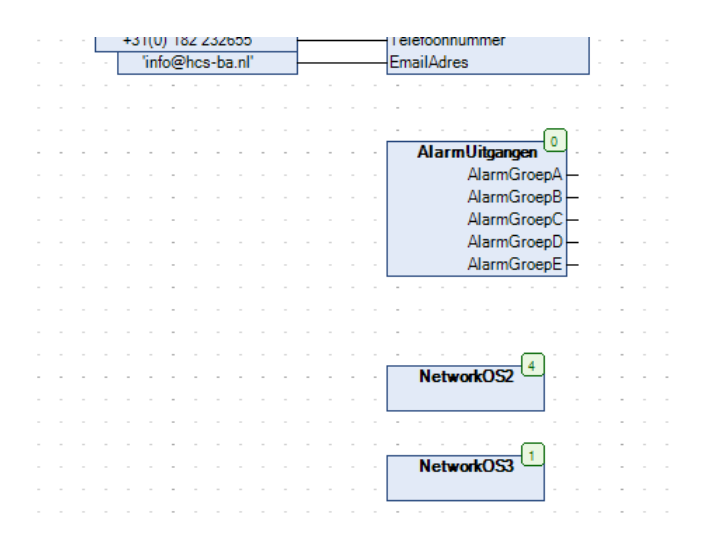